# スーパーバイザーの操作

スーパーバイザーは各管理者のパスワードを削除し、新しく設定することができます。た とえば、各管理者がパスワードを忘れたときや、管理者の交代時などに設定します。 スーパーバイザーのユーザー名とパスワードでログインしたときは、各機能や初期設定を操 作することはできません。管理者のパスワードを設定するときのみログインしてください。 ☆重要

- ています。ログインユーザー名とログインパスワードは変更することをお勧めします。 <sup>z</sup> ログインユーザー名、ログインパスワードに登録できる文字は、アルファベット、数字、 記号です。登録できる文字数は、半角で最大 32 文字です。アルファベットは、大文字、 小文字を区別して正しく登録してください。
- <sup>z</sup> スーパーバイザーのログインユーザー名とログインパスワードは、絶対に忘れないよう にしてください。万一忘れてしまった場合は、サービス実施店に連絡し、工場出荷時の 値に戻すことになります。本機のデータが失われますのでご了承ください。

4 補足

- <sup>z</sup> スーパーバイザーと各管理者を同じログインユーザー名に設定することはできません。
- · Web Image Monitor からスーパーバイザーとしてログインし、管理者のパスワードを削除 または新しく設定することができます。

# スーパーバイザーでログインする

管理者認証が設定されているときは、スーパーバイザーのログインユーザー名とログイン パスワードでログインします。ここでは、ログインするまでの方法について説明します。

- 1 Web Image Monitor を起動します。
- 2 [ログイン] をクリックします。 ログインユーザー名とログインパスワードを入力する画面が表示されます。
- $\boldsymbol{\emph{3}}$  ログインユーザー名とログインパスワードを入力し、[ログイン] をク リックします。

## スーパーバイザーでログアウトする

管理者認証が設定されているときは、各種設定が終了したあとに、必ずログアウトしてく ださい。ここでは、各種設定が終了して、ログアウトする方法について説明します。

### ┃ [ログアウト] をクリックします。

## スーパーバイザーを変更する

- 1 Web Image Monitorを起動し、スーパーバイザーモードにログインします。
- *2* [設定] をクリックします。
- *3* 「機器」メニューの[管理者登録 / 変更]キーをクリックします。
- *▲* 「スーパーバイザー」メニューの[ログインユーザー名]を入力し、「ロ グインパスワード」の[変更]をクリックします。
- 5 「新規パスワード」と「新規パスワード(確認)」に同じパスワードを入 力し、[OK] をクリックします。
- 6 スーパーバイザーモードからログアウトします。
- 7 Web Image Monitor を終了します。

### 管理者のパスワードを再設定する

- 1 Web Image Monitorを起動し、スーパーバイザーモードにログインします。
- *2* [設定] をクリックします。
- *3* 「機器」メニューの[管理者登録 / 変更]をクリックします。
- 4 パスワードを再設定する管理者の「ログインパスワード」の[変更]を クリックします。
- 5 「新規パスワード」と「新規パスワード(確認)」に同じパスワードを入 力し、[OK] をクリックします。
- 6 スーパーバイザーモードからログアウトします。
- 7 Web Image Monitor を終了します。

# 機器管理者設定可能項目一覧

機器管理者の設定可能な項目は、次のとおりです。

## パネルメニュー

次の項目が設定できます。

- 用紙設定 すべての設定項目が設定できます。
- 調整 / 管理
	- <sup>z</sup> 品質調整 すべての設定項目が設定できます。 <sup>z</sup> 一般管理 すべての設定項目が設定できます。
	- <sup>z</sup> 時刻タイマー設定 すべての設定項目が設定できます。
- ◆テスト印刷 すべての設定項目が設定できます。
- システム すべての設定項目が設定できます。
- 印刷設定 すべての設定項目が設定できます。

#### セキュリティー管理

- <sup>z</sup> セキュリティー強化 個人情報表示制限 実行中ジョブへの認証実施 ファームウェアアップデート 構成変更 @Remote サービス <sup>z</sup> サービスモード移行禁止設定
- 
- ・メモリー消去自動設定  $^{\star1}$
- メモリー一括消去 <sup>\*1</sup>
- ログ転送設定
- <sup>z</sup> ファームウェアバージョン表示
- ・機器データ暗号化設定<sup>\*2</sup>
- \*1 セキュリティカードが必要です。
- \*2 蓄積文書暗号化カードが必要です。

#### ◆ インターフェース設定

- <sup>z</sup> 受信バッファ
- <sup>z</sup> インターフェース切替時間
- ・USB 設定
- <sup>z</sup> パラレルインターフェース \*1
- \*1 拡張 1284 ボードが必要です。

## Web Image Monitor から設定できる項目

次の項目が設定できます。

- ホーム
	- · プリンタージョブリセット
	- · リセット

#### 機器

### <sup>z</sup> システム スプール印刷 機器側プリンター操作部のメニュープロテクト 機器側操作部の表示言語 ファームウェアアップデート許可 ファームウェア構成変更許可 排紙トレイプリンター 優先給紙トレイ プリンター IP アドレス機器画面表示

- ・用紙 すべての項目が設定できます。
- <sup>z</sup> 日付・時刻 すべての項目が設定できます。
- <sup>z</sup> タイマー すべての項目が設定できます。 ・ログ
- すべての項目が設定できます。 <sup>z</sup> メール 管理者メールアドレス 受信プロトコル SMTP 認証 SMTP 認証メールアドレス SMTP 認証ユーザー名 SMTP 認証パスワード SMTP 認証暗号化 POP before SMTP POP メールアドレス POP ユーザー名 POP パスワード POP 認証後待機時間

POP3/IMAP 4サーバー名 POP3/IMAP 4暗号化 メール通知用メールアドレス メール通知の受信 メール通知ユーザー名 メール通知パスワード <sup>z</sup> 自動メール通知 すべての項目が設定できます。 • 要求時メール通知 すべての項目が設定できます。 <sup>z</sup> ユーザー認証管理 すべての項目が設定できます。 <sup>z</sup> 管理者認証管理 機器管理者認証 • 管理者登録 / 変更 機器管理者として設定した管理者の次の項目を設定できます。 ログインユーザー名 ログインパスワード 暗号パスワード変更 <sup>z</sup> LDAP サーバー すべての項目が設定できます。 <sup>z</sup> ファームウェアアップデート すべての項目が設定できます。 • レルム登録 / 変更 すべての項目が設定できます。 ◆ プリンター <sup>z</sup> 基本設定 エラーレポート印刷 エラースキップ 画像エラー処理 エラー表示設定 ジョブ仕分け 180 度回転 エミュレーション検知 優先エミュレーション / プログラム 優先メモリー

- 補助用紙サイズ レターヘッド紙使用設定 手差しトレイ設定選択 テスト印刷禁止 拡張リミットレス給紙 仮想プリンター
- 受信バッファ <sup>z</sup> イメージオーバーレイ用フォーム割り当て
- 仮想プリンター設定
- · トレイ読み替え (PS)
- <sup>z</sup> PDF グループパスワード \*1
- <sup>z</sup> PDF 固定パスワード \*1
- \*1 PS3 カードまたは PDF ダイレクトプリントカードが必要です。
- インターフェース <sup>z</sup> パラレルインターフェース \*1
	- $\cdot$  USB
	- \*1 拡張 1284 ボードが必要です。
- ネットワーク
	- SNMPv3
- ◆ RC Gate すべての項目が設定できます。
- ◆ Webpage • Webpage 設定 ヘルプファイルのダウンロード
- セキュリティー · ユーザーロックアウト

## Ridoc IO Admin から設定できる項目

次の項目が設定できます。

#### ◆ 機器の情報

- · リセット
- <sup>z</sup> 印刷中ジョブ消去
- <sup>z</sup> 全ジョブ消去
- 更新

#### ◆ユーザー情報管理ツール

次の項目が設定できます。

- <sup>z</sup> ユーザー別印刷カウントの書き出し
- <sup>z</sup> ユーザー別利用制限
- <sup>z</sup> ユーザー別枚数情報のリセット
- <sup>z</sup> ユーザーコードの自動登録

# ネットワーク管理者設定可能項目ー

ネットワーク管理者の設定可能な項目は、次のとおりです。

## パネルメニュー

次の項目が設定できます。

- ◆セキュリティー管理
	- <sup>z</sup> セキュリティー強化 ドライバー暗号鍵 SNMP v1,v2 による設定 簡易暗号化使用制限
	- <sup>z</sup> ネットワークセキュリティレベル
- ◆ インターフェース設定
	- · ネットワーク すべての項目が設定できます。
	- •無線 LAN  $^{\star}1$ すべての項目が設定できます。 \*1 拡張無線 LAN ボードが必要です。

4 補足

<sup>z</sup> DHCP を ON にしている場合、DHCP で自動取得される項目は設定できません。

## Web Image Monitor で設定できる項目

次の項目が設定できます。

機器

<sup>z</sup> システム 名前 コメント 設置場所 機器側操作部の表示言語 <sup>z</sup> メール 受信 SMTP メール通信ポート設定 • 管理者認証管理 ネットワーク管理者認証 • 管理者登録 / 変更 ネットワーク管理者として設定した管理者の次の項目を設定できます。 ログインユーザー名 ログインパスワード

暗号パスワード変更

- ネットワーク
	- $\cdot$  IPv4
	- すべての項目が設定できます。  $\cdot$  IPv6
		- すべての項目が設定できます。
	- AppleTalk すべての項目が設定できます。
	- <sup>z</sup> SMB すべての項目が設定できます。 • SNMP
	- すべての項目が設定できます。 • SNMPv3
	- すべての項目が設定できます。  $\cdot$  BMI inkS  $*1$
	- すべての項目が設定できます。
	- · SSDP すべての項目が設定できます。
	- Bonjour すべての項目が設定できます。 \*1 BMLinkS カードが必要です。
- セキュリティー
	- <sup>z</sup> ネットワークセキュリティー すべての項目が設定できます。
	- <sup>z</sup> アクセスコントロール すべての項目が設定できます。
	- <sup>z</sup> IPP 認証 すべての項目が設定できます。
	- SSL/TLS すべての項目が設定できます。
	- ssh すべての項目が設定できます。
	- <sup>z</sup> サイト証明 すべての項目が設定できます。
	- <sup>z</sup> 機器証明 すべての項目が設定できます。
	- IPsec すべての項目が設定できます。
- インターフェース
	- · I/F の切り替え

•無線 LAN  $^{\star}1$ ネットワークインターフェース選択 通信モード SSID チャンネル セキュリティー方式 WEP 認証方式 WEP キー番号 WEP キー WPA 暗号認証 WPA 認証方式 WPA-PSK/WPA2-PSK 設定 WPA/WPA2 設定  $*1$  拡張無線 LAN ボードが必要です。

- ◆ Webpage
	- <sup>z</sup> セキュリティー すべての項目が設定できます。

## Ridoc IO Admin から設定できる項目

次の項目が設定できます。

◆ イーサネットボード設定 すべての項目を設定できます。

# 文書管理者設定可能項目一覧

文書管理者の設定可能な項目は、次のとおりです。

## パネルメニュー

次の項目が設定できます。

- 調整 / 管理 <sup>z</sup> ハードディスク管理 一時置き文書全消去 保存文書全消去 一時置き文書自動消去設定 保存文書自動消去設定
- ◆ セキュリティー設定 <sup>z</sup> セキュリティー強化
	- 文書保護強化

## Web Image Monitor から設定できる項目

次の項目が設定できます。

機器

- <sup>z</sup> システム 機器側操作部の表示言語
- <sup>z</sup> 管理者認証管理 文書管理者認証
- · 管理者登録 / 変更 文書管理者として設定した管理者の次の項目を設定できます。 ログインユーザー名 ログインパスワード 暗号化パスワード
- プリンター
	- <sup>z</sup> 一時置き文書自動消去
	- 保存文書自動消去
- ◆ Webpage
	- <sup>z</sup> ヘルプファイルのダウンロード

# ユーザー管理者設定可能項目一覧

ユーザー管理者の設定可能な項目は、次のとおりです。

## パネルメニュー

次の項目が設定できます。

- ◆ セキュリティー設定
	- セキュリティー強化 アドレス帳暗号化 パスワードポリシー

## Web Image Monitor から設定できる項目

次の項目が設定できます。

- アドレス帳 すべての項目が設定できます。
- 機器
	- <sup>z</sup> システム 機器側操作部の表示言語 <sup>z</sup> 管理者認証管理
	- ユーザー管理者認証

· 管理者登録 / 変更 ユーザー管理者として設定した管理者の次の項目を設定できます。 ログインユーザー名 ログインパスワード 暗号化パスワード

- ◆ Webpage
	- <sup>z</sup> ヘルプファイルのダウンロード

# Ridoc IO Admin から操作できる項目

次の項目が設定できます。

- ◆ アドレス情報管理 すべての項目が設定できます。
- ユーザー情報管理ツール
	- <sup>z</sup> ユーザー別印刷カウントの書き出し
	- <sup>z</sup> ユーザー別利用制限
	- <sup>z</sup> 新規ユーザーの追加
	- <sup>z</sup> ユーザーの削除
	- <sup>z</sup> ユーザーのプロパティ

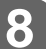

# アドレス帳で設定できるユーザーの権 限項目

アドレス帳の操作権限は、次のようになります。 表の中の各権限の表示は、次の権限を持つユーザーを示しています。

- •閲覧 読取権限を設定されているユーザーです。 •編集
- 編集権限を設定されているユーザーです。
- •編集 / 削除 編集 / 削除権限を設定されているユーザーです。
- **・フルコントロール** フルコントロールに設定されたユーザーです。
- <sup>z</sup> アドレス帳登録者 アドレス帳に個人情報を登録されたユーザーです。ユーザーのログインユーザー名とロ グインパスワードを認知している本人になります。
- <sup>z</sup> ユーザー管理者
	- ユーザー管理者です。
- m =設定の変更、設定の確認ができます。
- ▲=設定の確認ができます。
- =設定、参照ともにできません。

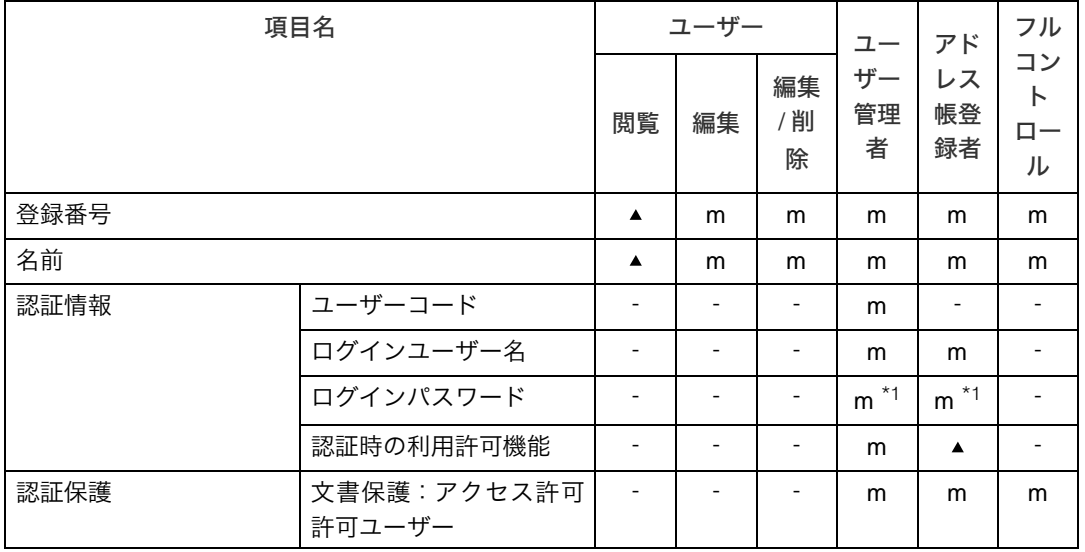

\*1 パスワードは書き込みのみできます。

# ユーザー設定可能項目一覧

管理者認証を設定したときは、各初期設定にあるメニュープロテクトの設定により、操作、 設定できる機能が異なります。 管理者以外の方が設定できる項目は、次のとおりです。 m =設定の変更、設定の確認ができます。 ▲=設定の確認ができます。 - =設定、参照ともにできません。

4 補足

<sup>z</sup> 表にない項目については、メニュープロテクトのレベル設定による制限を受ける対象で はありません。

# パネルメニュー

[メニュープロテクト]の初期値は、[レベル2]に設定されています。

プリンター初期設定

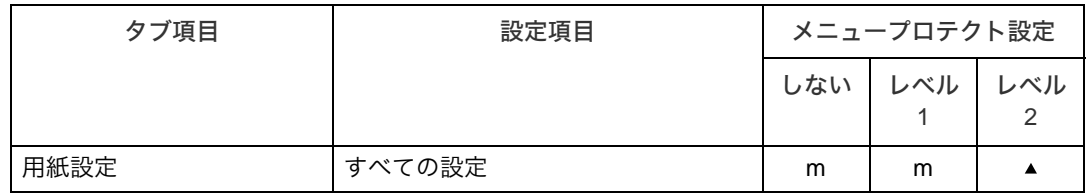

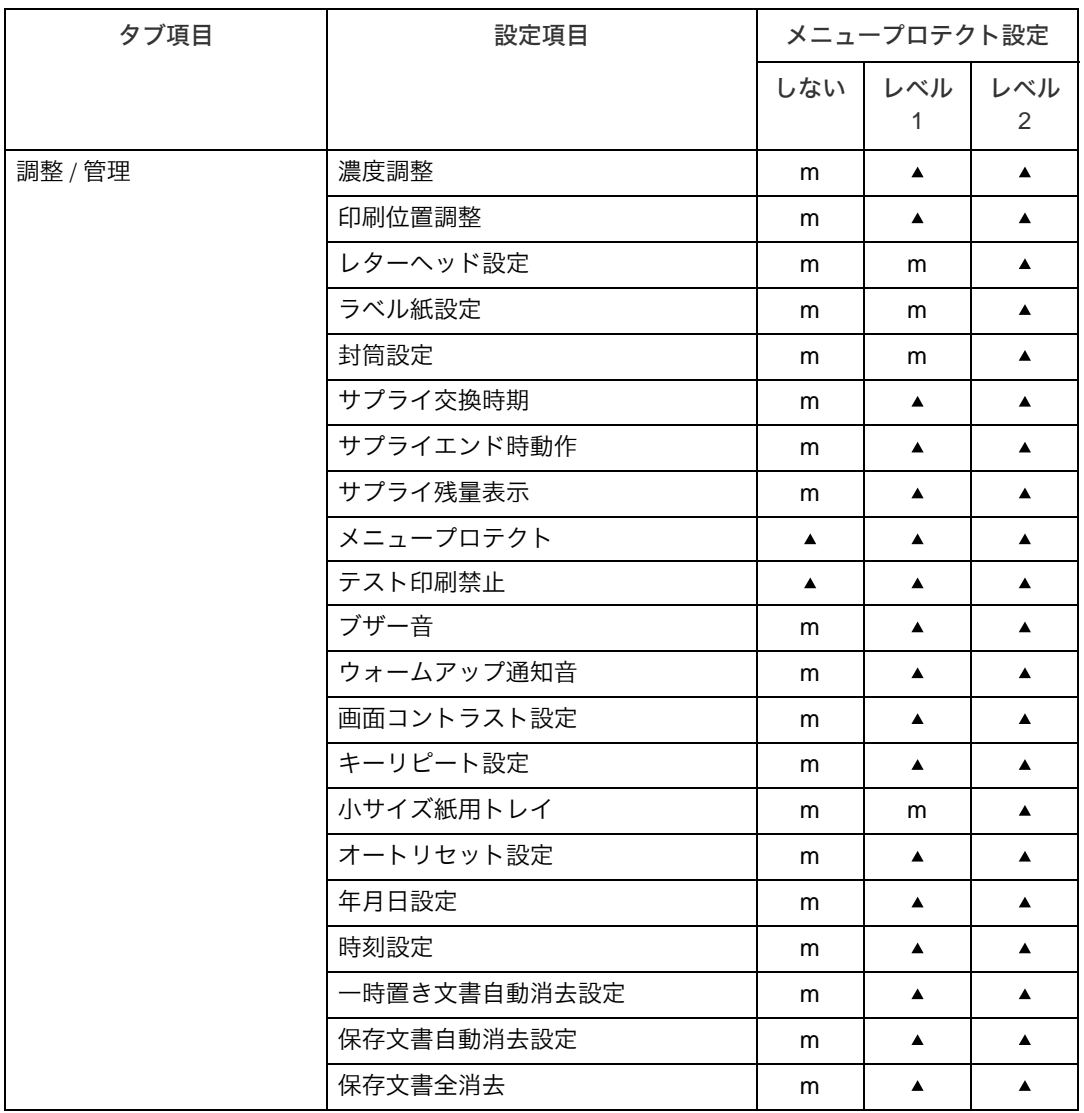

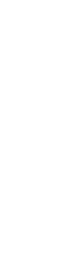

**8**

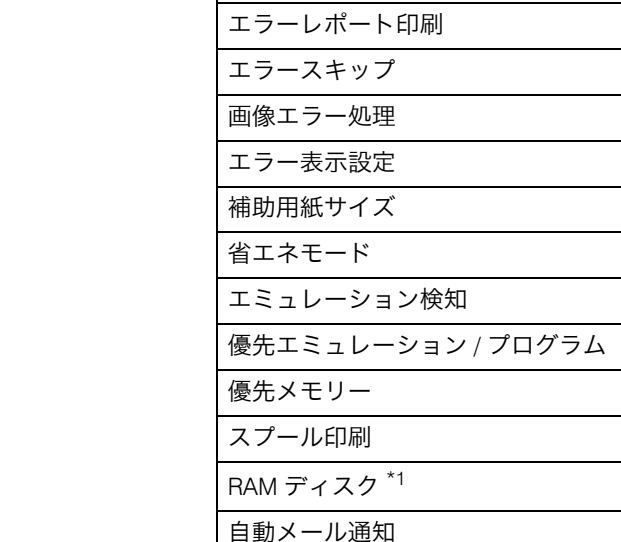

タブ項目 しんじん しゃく 設定項目 しょうしょ シュープロテクト設定

しない レベル

 $m$ 

 $m$ 

 $m$ 

 $m$ 

 $m$ 

 $m$ 

 ${\sf m}$ 

 $m$ 

 $m$ 

 $m$ 

 $m$ 

 $m$ 

 $m$ 

 $m$ 

 $m$ 

m

 $m$ 

 $m$ 

 $m$ 

 $m$ 

 $m$ 

 ${\sf m}$ 

 $m$ 

 $\blacktriangle$ 

 ${\sf m}$ 

1

 $\blacktriangle$ 

 $\blacktriangle$ 

 $\blacktriangle$ 

 $\blacktriangle$ 

 $\blacktriangle$ 

 $\blacktriangle$ 

 $\blacktriangle$ 

 $\blacktriangle$ 

 $\blacktriangle$ 

 $\blacktriangle$ 

 $\blacktriangle$ 

 $\blacktriangle$ 

 $\blacktriangle$ 

 $\blacktriangle$ 

 $\blacktriangle$ 

 $\blacktriangle$ 

 $\blacktriangle$ 

 $\blacktriangle$ 

 $\blacktriangle$ 

 $\blacktriangle$ 

 $\blacktriangle$ 

 $\blacktriangle$ 

 $\blacktriangle$ 

 $\blacktriangle$ 

 $\blacktriangle$ 

レベル 2 $\blacktriangle$ 

 $\blacktriangle$ 

 $\blacktriangle$ 

 $\blacktriangle$ 

 $\blacktriangle$ 

 $\blacktriangle$ 

 $\blacktriangle$ 

 $\blacktriangle$ 

 $\blacktriangle$ 

 $\blacktriangle$  $\blacktriangle$ 

 $\blacktriangle$ 

 $\blacktriangle$ 

 $\blacktriangle$ 

 $\blacktriangle$ 

 $\blacktriangle$ 

 $\blacktriangle$ 

 $\blacktriangle$ 

 $\blacktriangle$ 

 $\blacktriangle$ 

 $\blacktriangle$ 

 $\blacktriangle$ 

 $\blacktriangle$ 

 $\blacktriangle$ 

 $\blacktriangle$ 

ジョブ仕分け 180 度回転 スムージング トナーセーブ

PS 設定 \*2 PDF 設定 \*3

レターヘッド紙設定 手差しトレイ設定選択 拡張リミットレス給紙

システム設定 – 同時置き文書自動消去設定

□印刷設定 する すいの すいじょう けいしゃ けいしゃ けいしゃ けいしゃ ひょうしゃ

\*1 ハードディスクが装着されている場合は表示されません。

 $*$ <sup>2</sup> PS3 カードが装着されている場合に表示されます。

セキュリティー管理 すべての設定 インターフェース設定 すべての設定

 $^{\star}$ 3 PS3 カードまたは PDF ダイレクトプリントカードが装着されている場合に表示されます。

## Web Image Monitor から設定できる項目

操作部で[メニュープロテクト]を、[しない]に設定したときは、次の項目が設定できます。

#### 機器

- <sup>z</sup> システム すべての項目を設定できます。
- ・用紙 すべての項目を設定できます。
- · ユーザー用紙種類 すべての項目を設定できます。
- <sup>z</sup> 日付・時刻 すべての項目を設定できます。
- <sup>z</sup> タイマー すべての項目を設定できます。
- ・ログ すべての項目を設定できます。
- <sup>z</sup> メール すべての項目を設定できます。
- <sup>z</sup> 自動メール通知 すべての項目を設定できます。
- <sup>z</sup> 要求時メール通知 すべての項目を設定できます。
- <sup>z</sup> ユーザー認証管理 すべての項目を設定できます。
- · LDAP サーバー すべての項目を設定できます。
- プリンター
	- ・基本設定 すべての項目を設定できます。
	- <sup>z</sup> PDF 一時パスワード すべての項目を設定できます。
	- <sup>z</sup> PDF グループパスワード すべての項目を設定できます。
	- <sup>z</sup> PDF 固定パスワード すべての項目を設定できます。

 インターフェース <sup>z</sup> インターフェース設定 USB  $\cdot$ 無線 LAN $*1$ ネットワークインターフェース選択 通信モード SSID チャンネル セキュリティー方式 WEP 認証方式 WEP キー番号 WEP キー WPA 暗号認証 WPA 認証方式 WPA-PSK/WPA2-PSK 設定 WPA/WPA2 設定 \*1 拡張無線 LAN ボードが必要です。 ネットワーク  $\cdot$  IPv4 すべての項目を設定できます。  $\cdot$  IPv6 すべての項目を設定できます。 • AppleTalk AppleTalk プリンター名 ゾーン名 <sup>z</sup> SMB すべての項目を設定できます。 • Bonjour IPv4 IPv6 コンピュータ名 設置場所 DIPRINT LPR IPP • BMLinkS すべての項目を設定できます。 • Rendezvous すべての項目を設定できます。 ◆ Webpage • Webpage 設定 すべての項目を設定できます。

# オプションが必要な機能一覧

次の機能は特定のオプションや機能が必要です。

- <sup>z</sup> ハードディスク上書き消去機能 セキュリティーカード <sup>z</sup> 不正コピーガード機能 不正コピーガードモジュール · PDF ダイレクトプリント機能 PS3 カード /PDF ダイレクトプリントカード · Windows 認証、LDAP 認証、統合サーバー認証、ログ情報管理 ハードディスク <sup>z</sup> 機密印刷、保存文書
- ハードディスク
- <sup>z</sup> 外部機器を使用した認証 リコー個人認証システム
- •蓄積データ暗号化機能 蓄積文書暗号化カード
- · SSL (暗号化通信) ハードディスク、保存用 SD カード

# 索引

## アルファベット索引

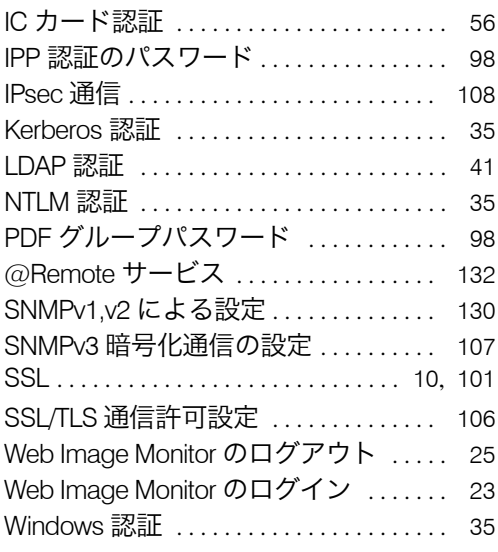

## あ行

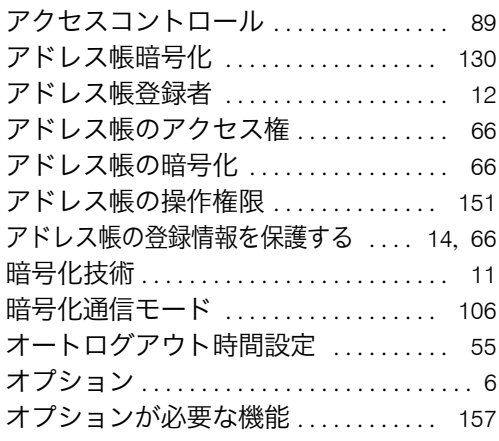

### か行

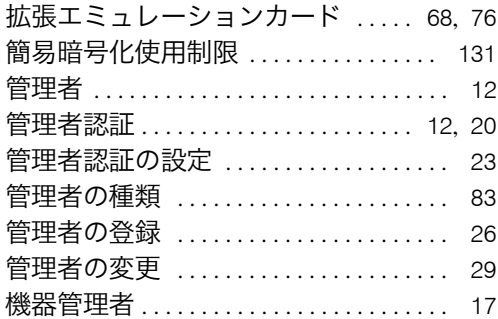

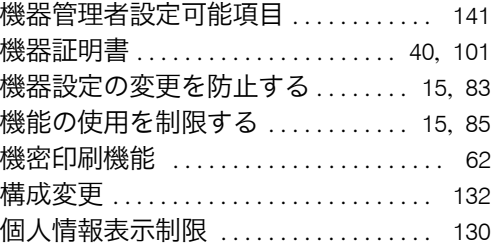

## さ行

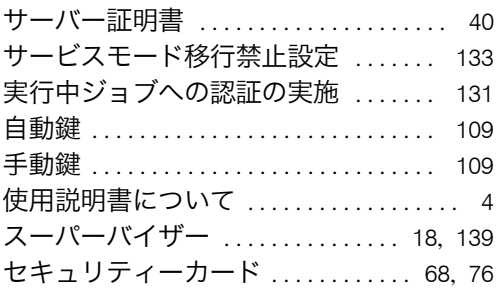

### た行

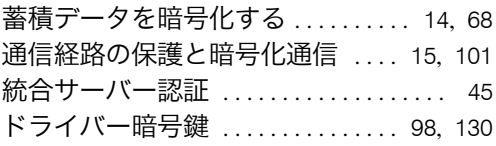

### な行

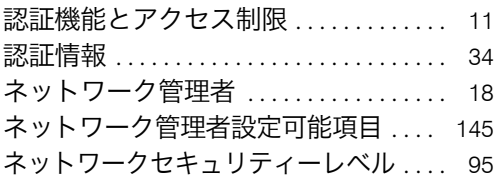

### は行

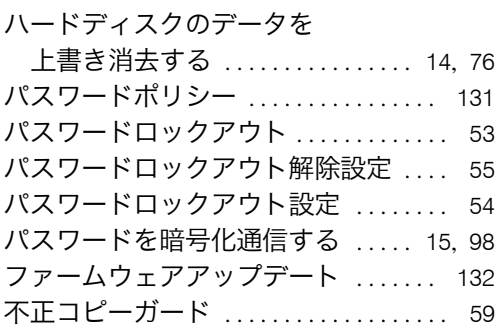

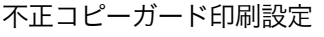

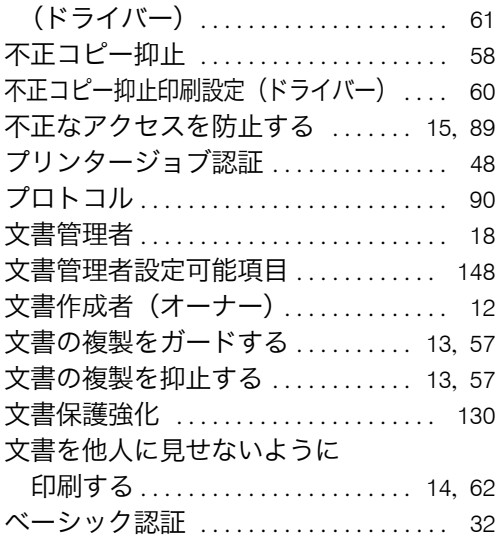

## ま行

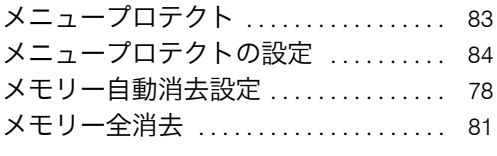

## や行

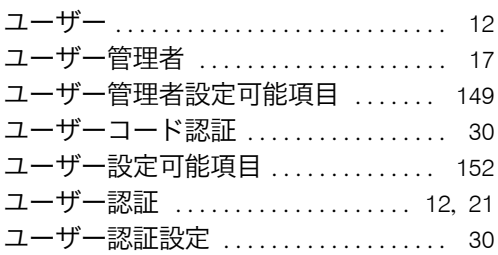

## ら行

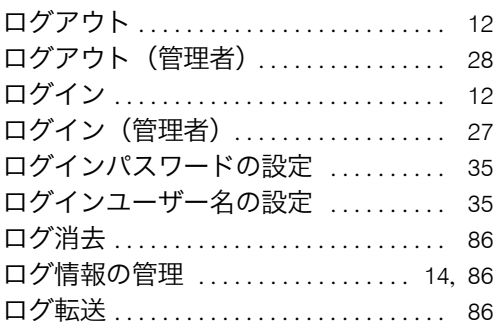

÷

### JA G179-7832

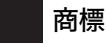

- Adobe、Acrobat、Acrobat Reader、PostScript は、Adobe Systems Incorporated(アドビシステムズ社)の各国 での登録商標または商標です。
- Apple、AppleTalk、Macintosh、Mac OS、Mac OS X、および Bonjour は、米国および他の国々で登録された Apple Inc. の商標です。
- BMLinkS は、社団法人ビジネス機械・情報システム産業協会の登録商標です。<br>• PCL® は、米国ヒューレット・パッカード社の登録商標です。
- 
- Red Hat は、米国およびその他の国における Red Hat,Inc の商標または登録商標です。
- Solaris は、米国 Sun Microsystems, Inc. の米国およびその他の国における商標または登録商標です。 FeliCa は、ソニー株式会社の登録商標です。
- 
- その他の製品名、名称は各社の商標または登録商標です。
- \* Microsoft®、Windows®、Windows NT®、MS-DOS®、Windows Server®、Windows Vista® は、米国 Microsoft<br>- Corporation の米国及びその他の国における登録商標または商標です。<br>\* MS-DOS の製品名は Microsoft® MS-DOS® です。<br>\* Windows 95 の製品名は Microsoft® Windows® 95 です。<br>\* Windo
- 
- 
- 
- \* Windows Sto Systin Disclusion windows ®5 こう。<br>\* Windows Me の製品名は Microsoft® Windows® Millennium Edition (Windows Me)です。
- \* Windows 2000 の製品名は以下のとおりです。<br>Microsoft® Windows® 2000 Professional<br>Microsoft® Windows® 2000 Server<br>Microsoft® Windows® 2000 Advanced Server
	-
	-
	-
- \* Windows XP の製品名は以下のとおりです。<br>Microsoft® Windows® XP Professional<br>Microsoft® Windows® XP Home Edition<br>Microsoft® Windows® XP Media Center Edition<br>Microsoft® Windows® XP Tablet PC Edition
	-
	-
	-
	-
- \* Windows Vista の製品名は以下のとおりです。<br>Microsoft® Windows Vista® Ultimate<br>Microsoft® Windows Vista® Business<br>Microsoft® Windows Vista® Home Premium
	- Microsoft® Windows Vista® Home Basic Microsoft® Windows Vista® Enterprise
	-
- \* Windows Server 2003 の製品名は以下のとおりです。<br>Microsoft® Windows Server® 2003 Standard Edition<br>Microsoft® Windows Server® 2003 Enterprise Edition<br>Microsoft® Windows Server® 2003 Web Editon Microsoft<sup>®</sup> Windows Server<sup>®</sup> 2003 Datacenter Edtion
- \* Windows Server 2003 R2 の製品名は以下のとおりです。<br>Microsoft® Windows Server® 2003 R2 Standard Edition<br>Microsoft® Windows Server® 2003 R2 Enterprise Edition Microsoft® Windows Server® 2003 R2 Datacenter Edtion
- \* Windows NT 3.51 の製品名は Microsoft® Windows® 3.51 です。 \* Windows NT 4.0 の製品名は以下のとおりです。 Microsoft® Windows NT® Workstation 4.0
	- Microsoft<sup>®</sup> Windows NT<sup>®</sup> Server 4.0

#### BMLinkS について

- ・BMLinkS は、 社団法人 ビジネス機械・情報システム産業協会 (Japan Business Machine and Information System<br>- Industries Association<JBMIA>)が推進しているオフィス機器インターフェイスです。<br>・BMLinkS カードを装着した本機は、BMLinkS 認証を受けています。<br>・BMLinkS 標準仕様バージョンについては、BMLinkS のインストールガイ
- 
- 
- <sup>z</sup> BMLinkS カードを装着した本機は、BMLinkS プリントサービスを実装しています。

#### ☆重要

- <sup>z</sup> 本機に登録した内容は、必ず控えをとってください。お客様が操作をミスしたり本機に異常が発生した場合、 登録した内容が消失することがあります。<br>・本機の故障による損害、登録した内容の消失による損害、その他本機の使用により生じた損害について、当社
- は一切その責任を負えませんのであらかじめご了承ください。

機械の改良変更等により、本書のイラストや記載事項とお客様の機械とが一部異なる場合がありますのでご了承 ください。

#### おことわり

- 
- 1. 本書の内容に関しては、将来予告なしに変更することがあります。 2. 本製品(ハードウェア、ソフトウェア)および使用説明書(本書・付属説明書)を運用した結果の影響につ いては、いっさい責任を負いかねますのでご了承ください。
- 3. 本書の一部または全部を無断で複写、複製、改変、引用、転載することはできません。

無断転載禁止 © 2008 Ricoh Co., Ltd.

## インフォプリント・ソリューションズ・ジャパン株式会社

東京都品川区北品川5丁目9番11号 大崎MTビル 〒141-0001 http://www.infoprint.com/jp/

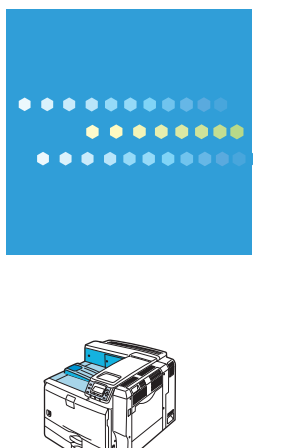

### 製品情報及び製品についてのお問い合わせ

弊社プリンター & サプライ関連製品 • サービスの詳細情報については、 弊社ホームページ http://www.infoprint.com/jp/ をご利用ください。

お問い合わせは、弊社ビジネス • パートナー、製品販売店、弊社営業担当員へ。